## **Инструкция по использованию приложения SmartGate**

#### **Приложение доступно на iOS и Android**

IOS: <https://apps.apple.com/ru/app/smart-gate-mobile/id1578265342> Android: <https://play.google.com/store/apps/details?id=ru.angelsit.smartgate>

Регистрация будет рассмотрена на примере смартфона на базе Android\*

### 1. Находим в поиске приложения **SmartGate** и устанавливаем.

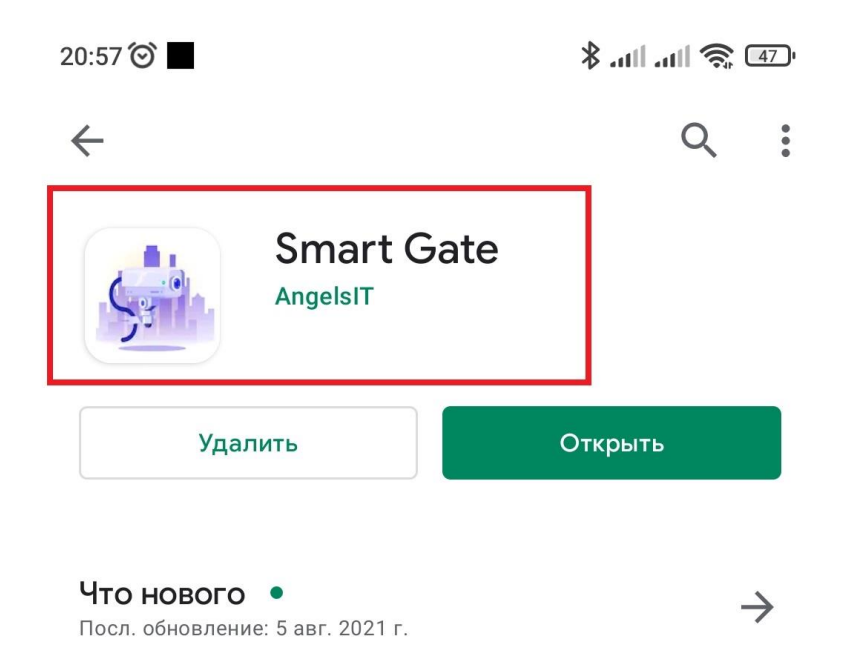

--небольшие улучшения

2. Запускаем приложение, в поле **«имя пользователя»** *набираем в формате ФамилияИО строго как вы указали собственника в бумажной карточке сданной в правление (пример: Иванов Иван Иванович – указываем ИвановИИ). Без пароля! При необходимости в профиле можно изменить.*

**ВАЖНО! Если формат логина будет отличаться от стандартизированного войти в приложение не получится!**

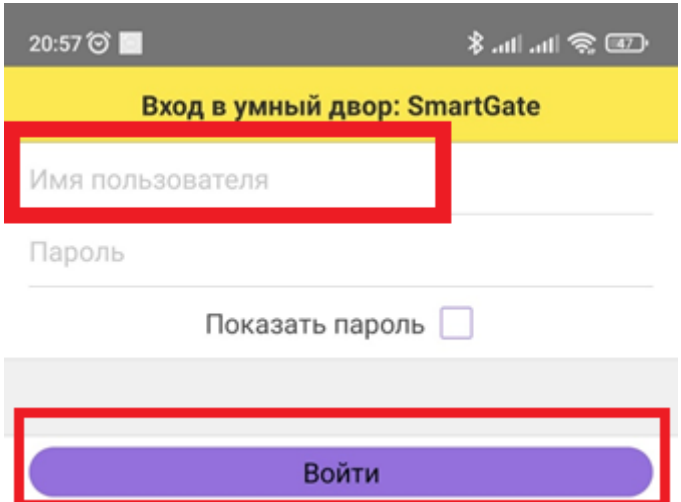

3. Попадаем в основное меню приложения.

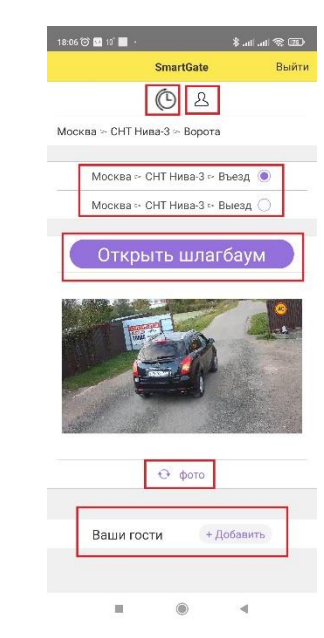

Описание меню:

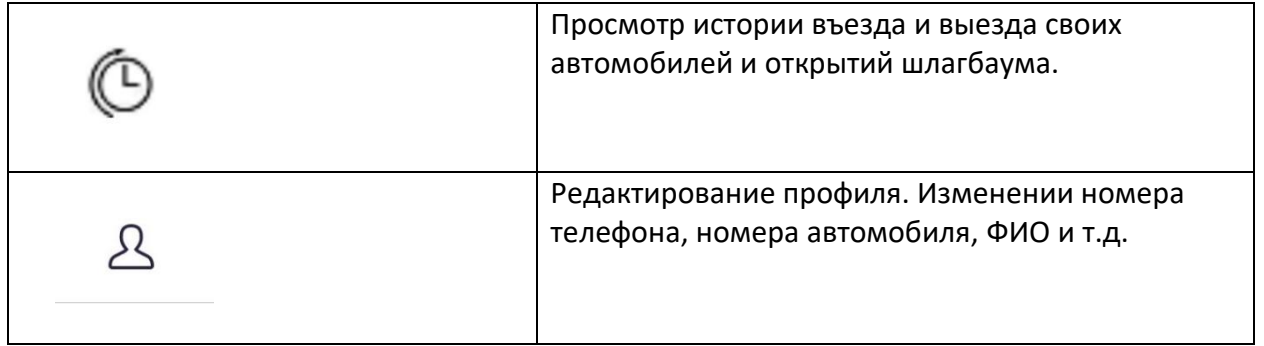

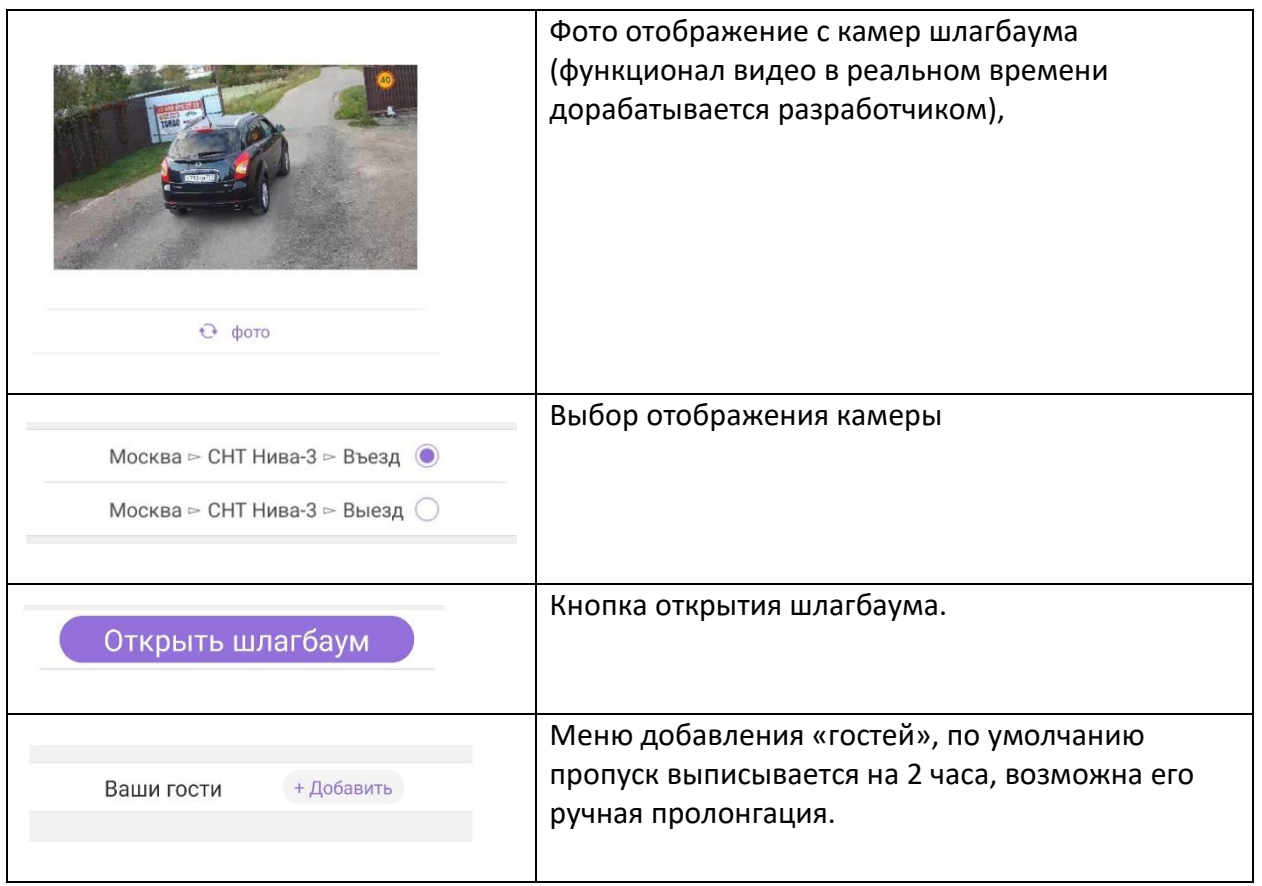

Если авторизация прошла успешно, в меню профиля будет отображена информация по вашим автомобилям и номерам телефонов. Где можно добавить недостающие сведения.

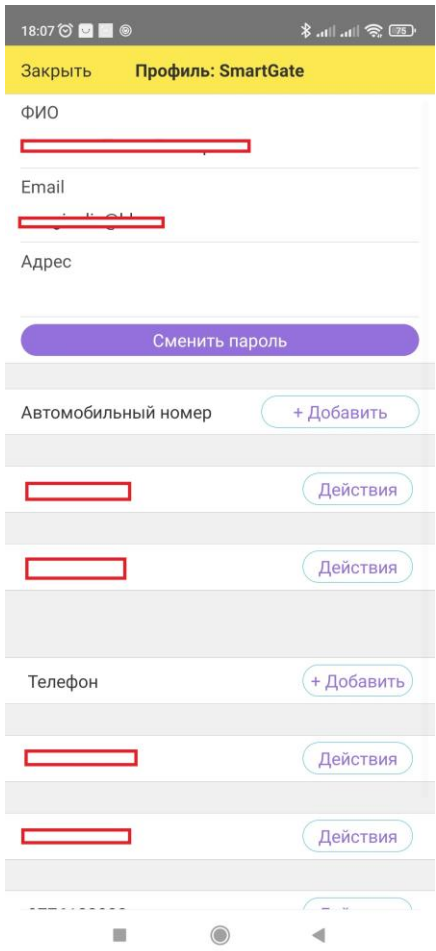

Для проезда по звонку с мобильного телефона необходимо позвонить на номер

# **+79202133302**

## **ВАЖНО! Если вашего номера нет в базе шлагбаума, система не сработает!**

Если у Вас остались вопросы их можно задать технической поддержке продукта по телефону: **+7(473) 229-61-99**

**©niva3.ru 2021 гг.**